# <span id="page-0-0"></span>**PRODUK MEDIA PEMBELAJARAN DHCP SERVER**

**KELAS XI TEKNIK KOMPUTER DAN JARINGAN PERTEMUAN 2** SMK NEGERI 1 HURISTAK **AKHMAD IBRAHIM** 

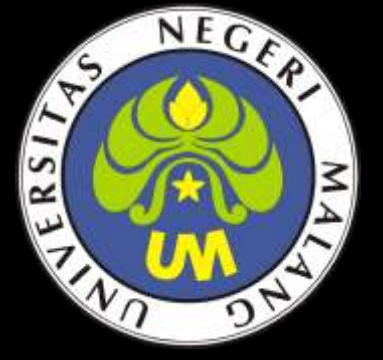

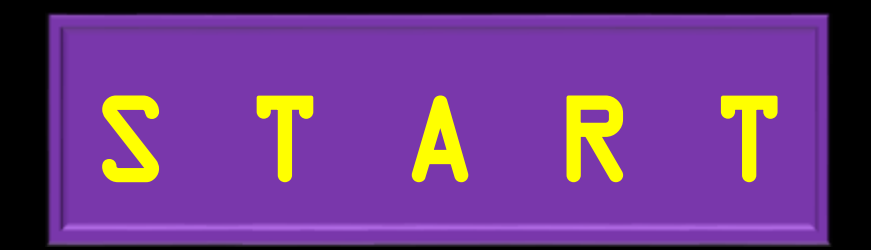

ALOKASI WAKTU 3 X 45 MENIT Kompetensi Dasar Pengetahuan 3.3 Kompetensi Dasar Keterampilan 4.3

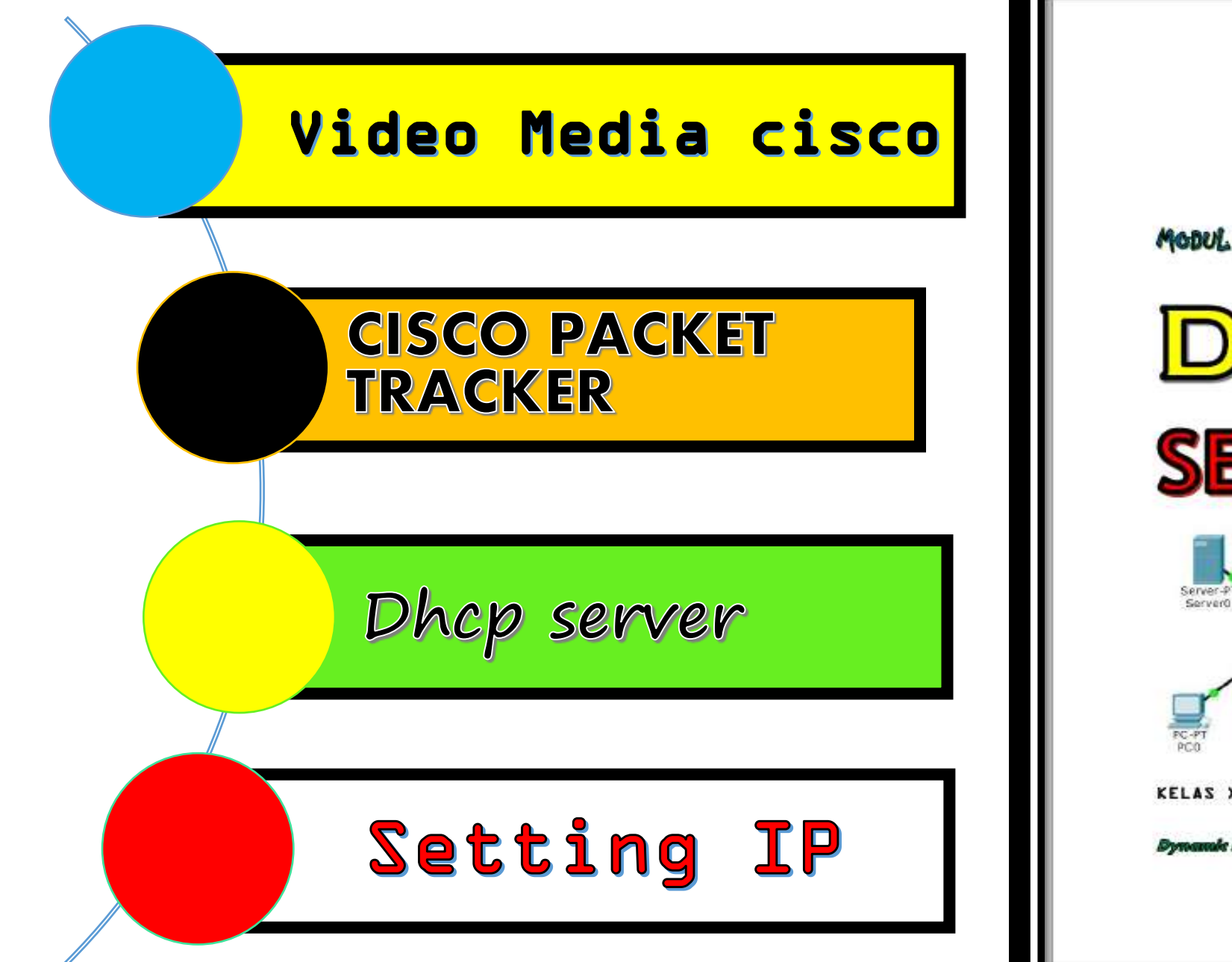

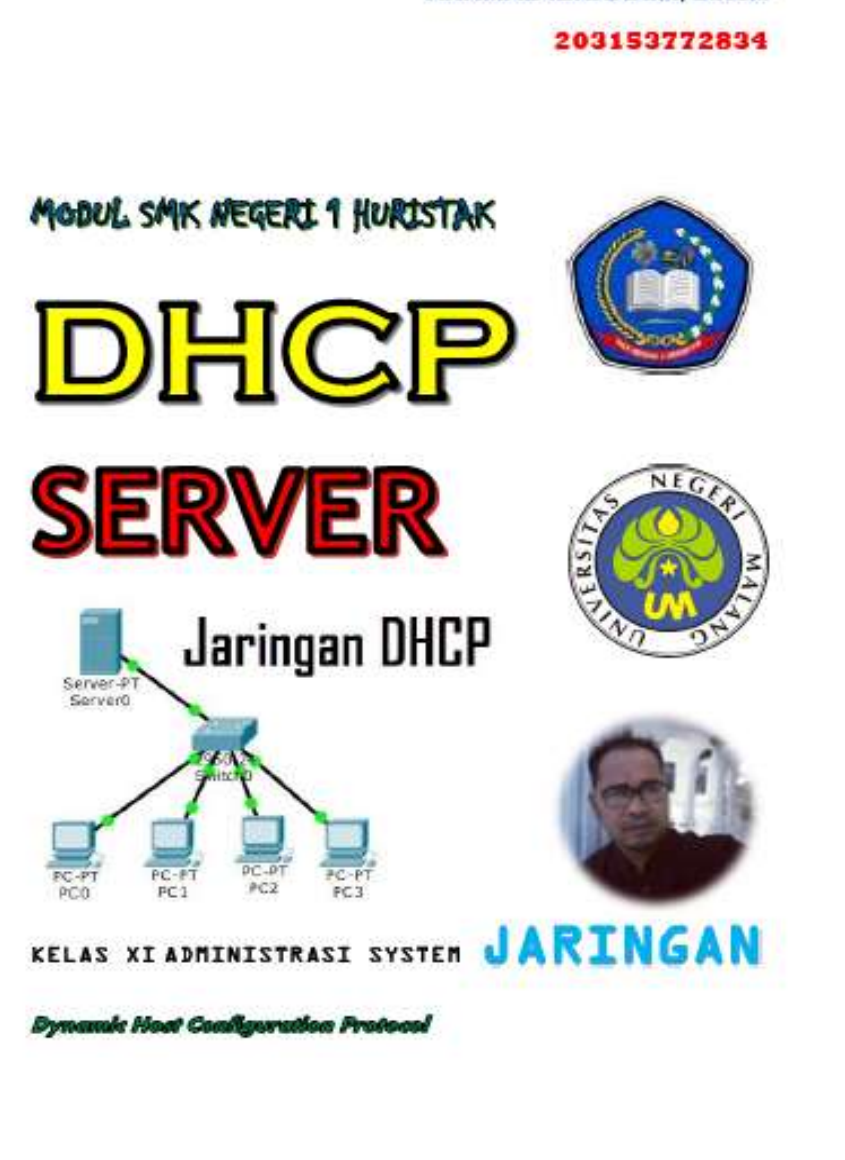

**AKHMAD IBRHAHIM, S.Kom** 

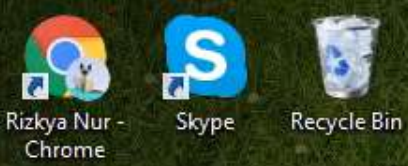

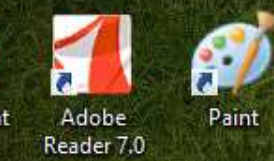

PowerPoint 2016

 $P_{\mathbf{a}}$ 

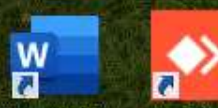

**Word 2016** AnyDesk

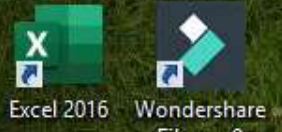

Filmora9

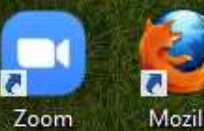

Mozilla Firefox

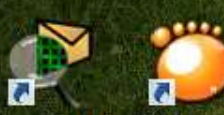

Cisco Packet GOM Player Tracer

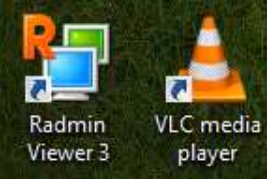

e

æ

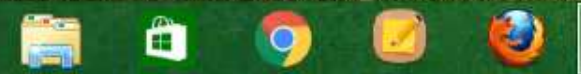

四

 $\mathbf{r}$ 

▲ 袍

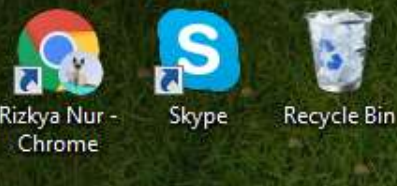

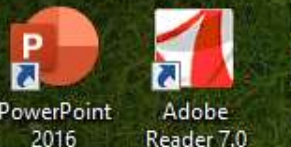

**SV** 

Paint

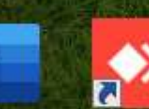

AnyDesk **Word 2016** 

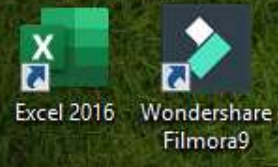

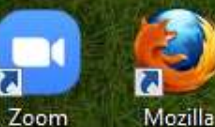

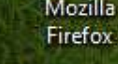

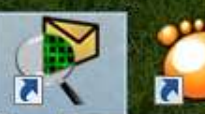

Cisco Pa Location: PacketTracer7 (C:\Program Files\Cisco Packet Tracer 7.2.1\bin) **Illinois** 

Œ

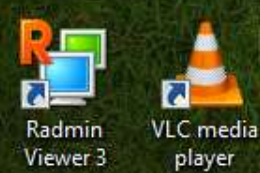

TRACKER YANG SUDAH TERINSTALL **PADA KOMPUTER ANDA DENGAN CARA MENEKAN TOMBOL WINDOWS, KETIK CISCO DAN ENTER**

W

**OPEN APLIKASI CISCO PACKET** 

Windows 8.1 Pro **Build 9600** 

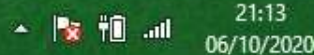

# **Start**

#### Search

Everywhere v

cisco Packet Tracer

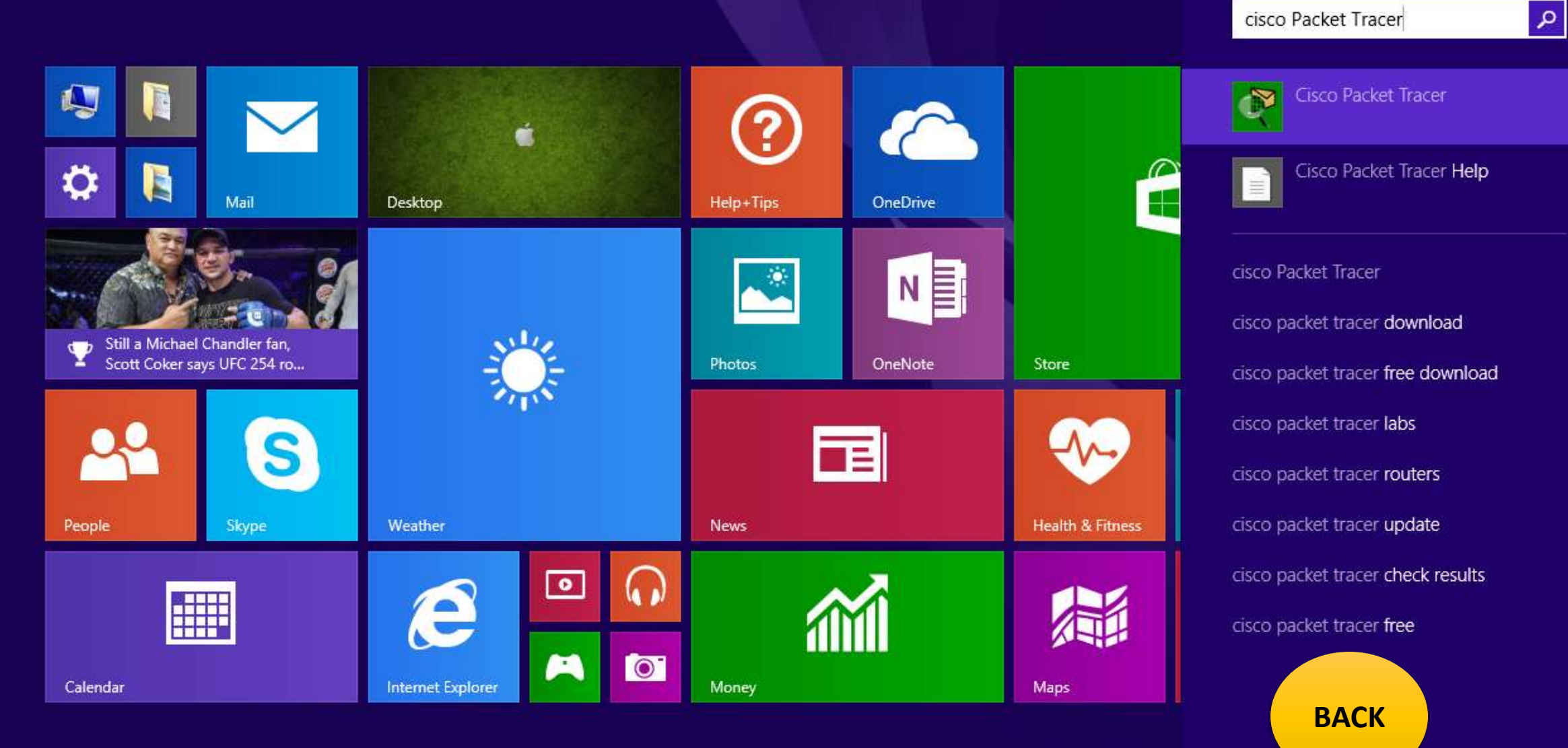

## **CISCO PACKET TRACKER**

### **Gambar 1.1 design awal jaringan lan dengan dhcp server**

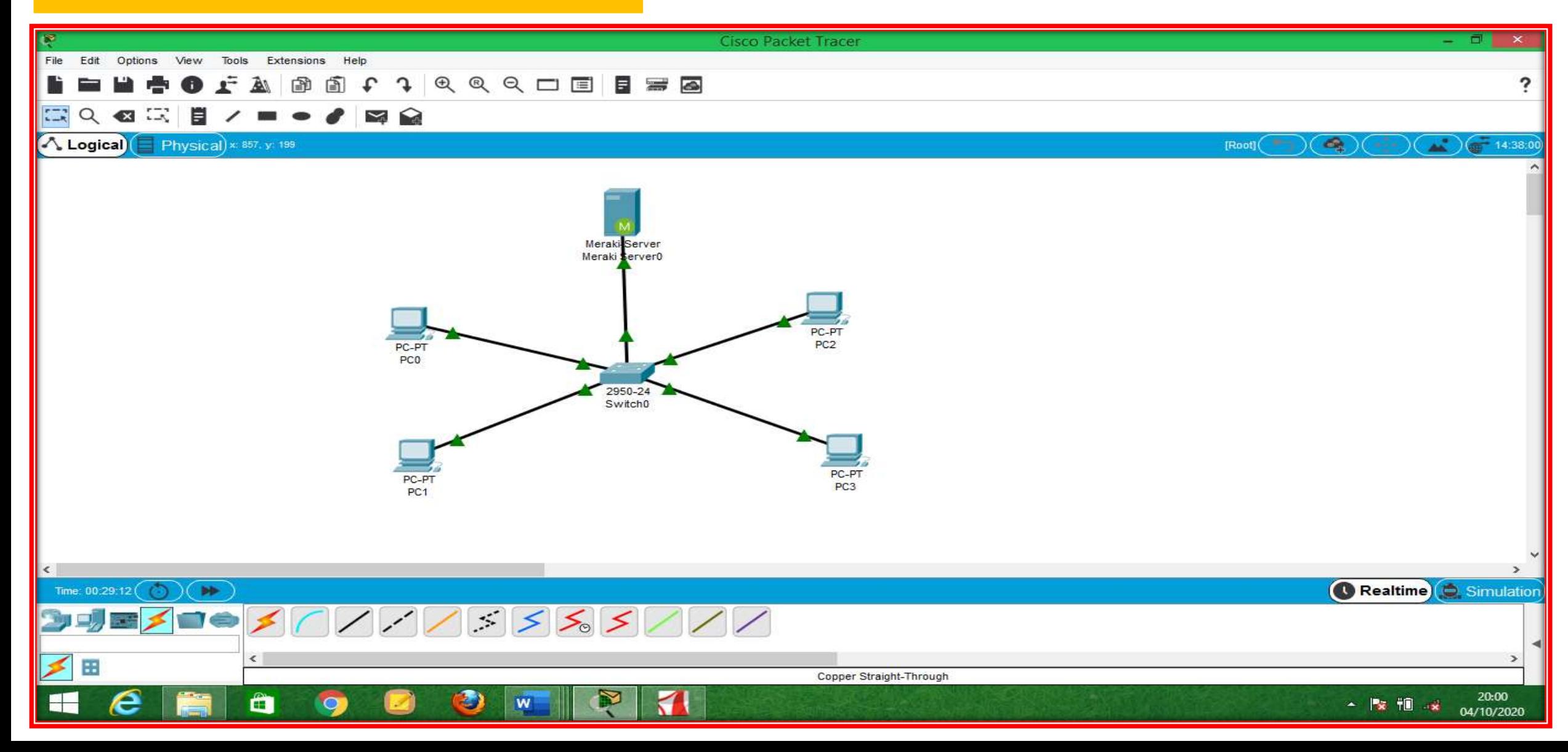

# **Gambar 1.2 Klik icon server dan klik dektop**

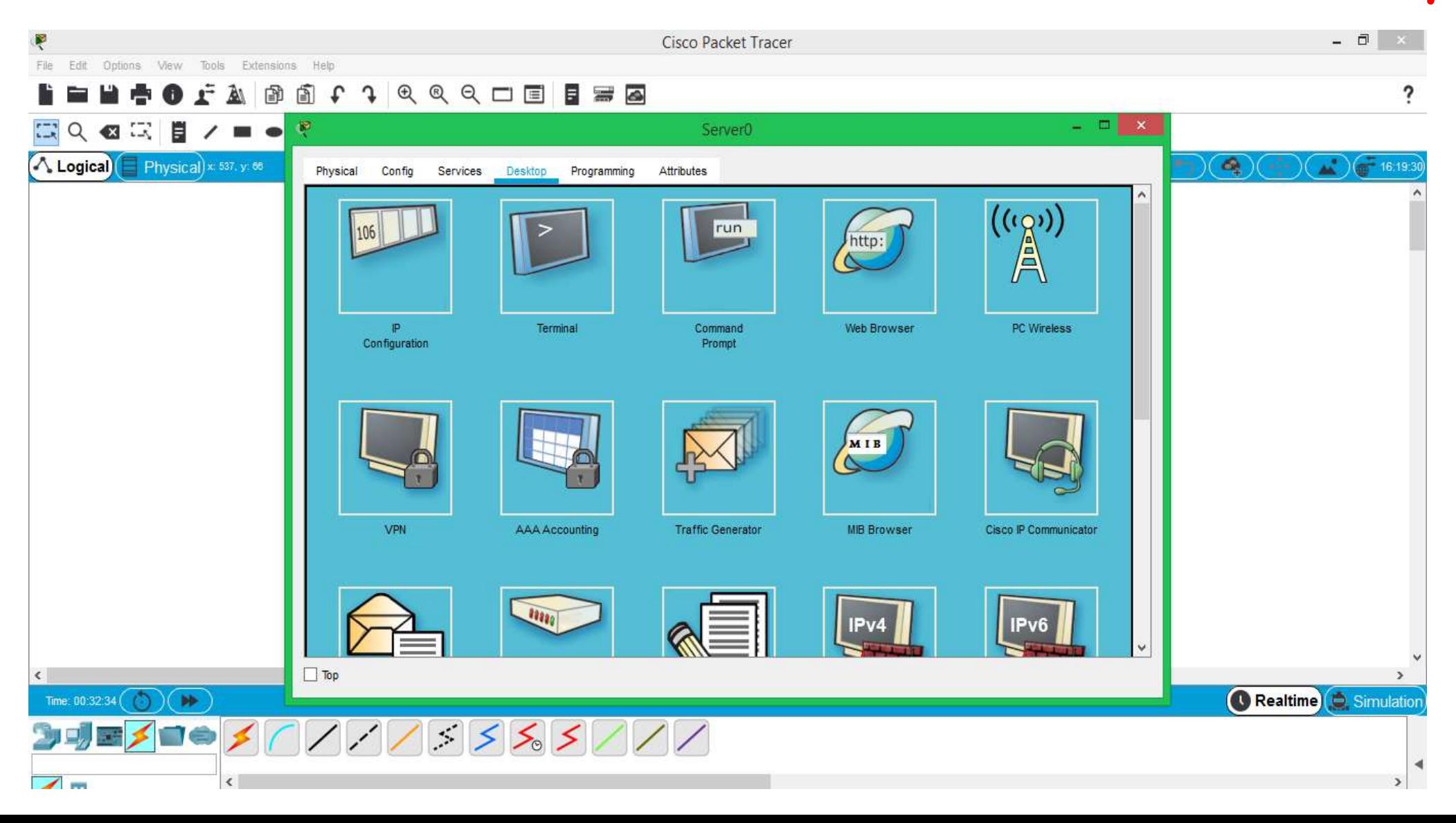

# **Gambar 1.3 Klik ip configuration**

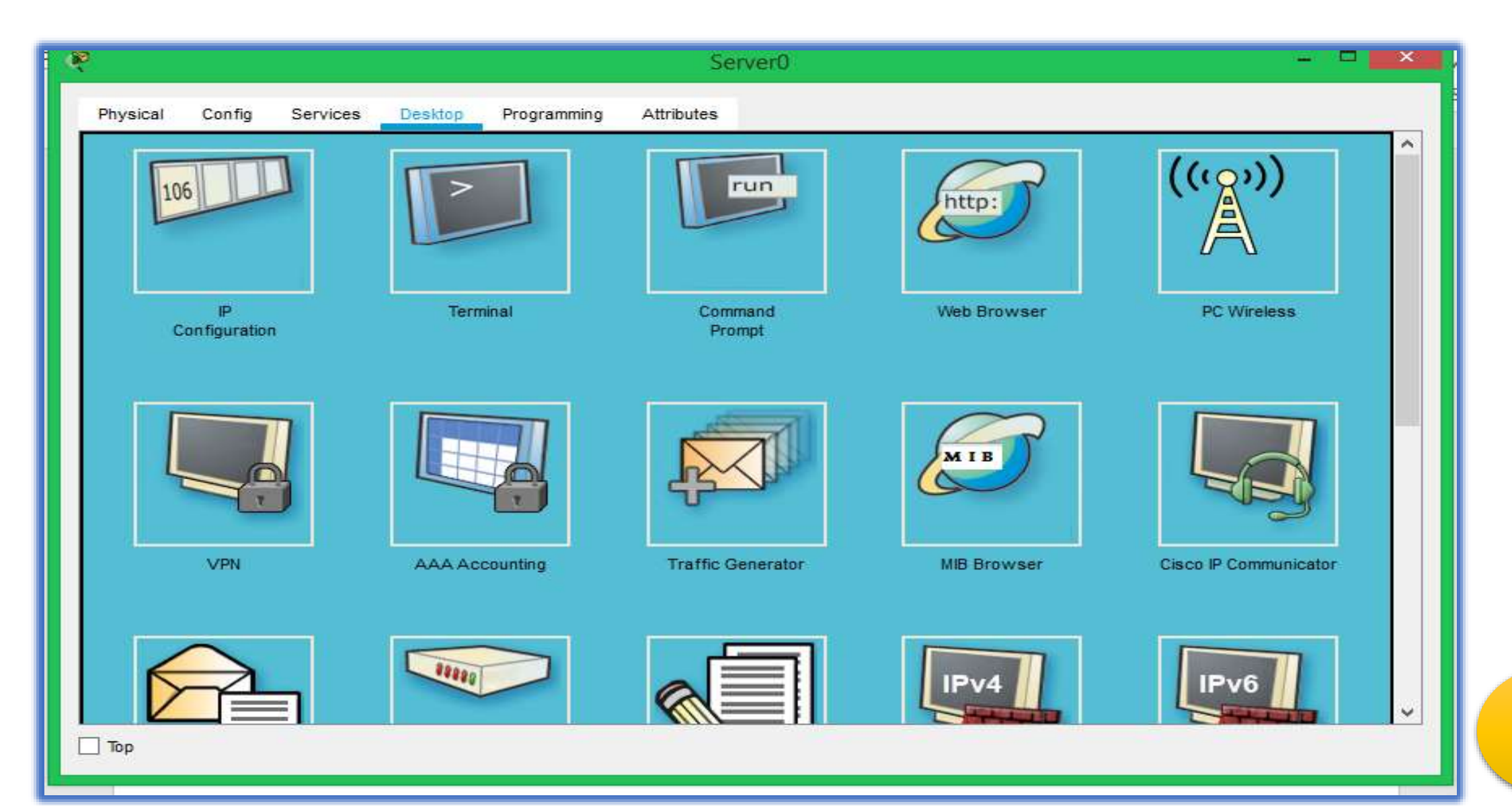

**[BACK](#page-1-0)** 

#### **Gambar 1.4 klik Static dan buatlah IP class , subnet mask dan default gateway**

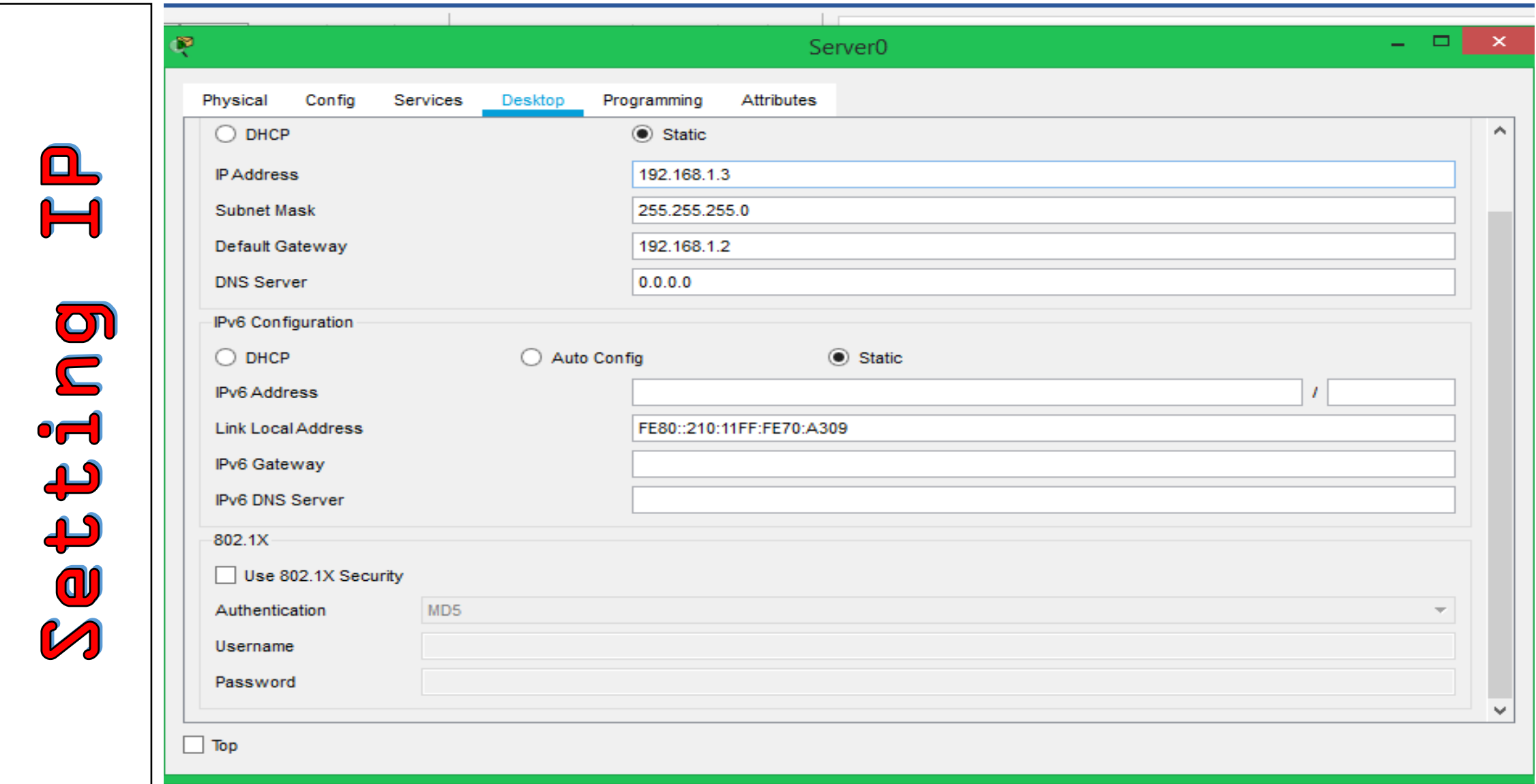

**Gambar 1.5 Setting Internet Protokol di mulai dari ip class 192.168.1.5 sampai dengan ip class 192.168.1.15 karena jumlah maximum yang di setting adalah 10 komputer client yang bisa mendapatkan ip dari dhcp server**

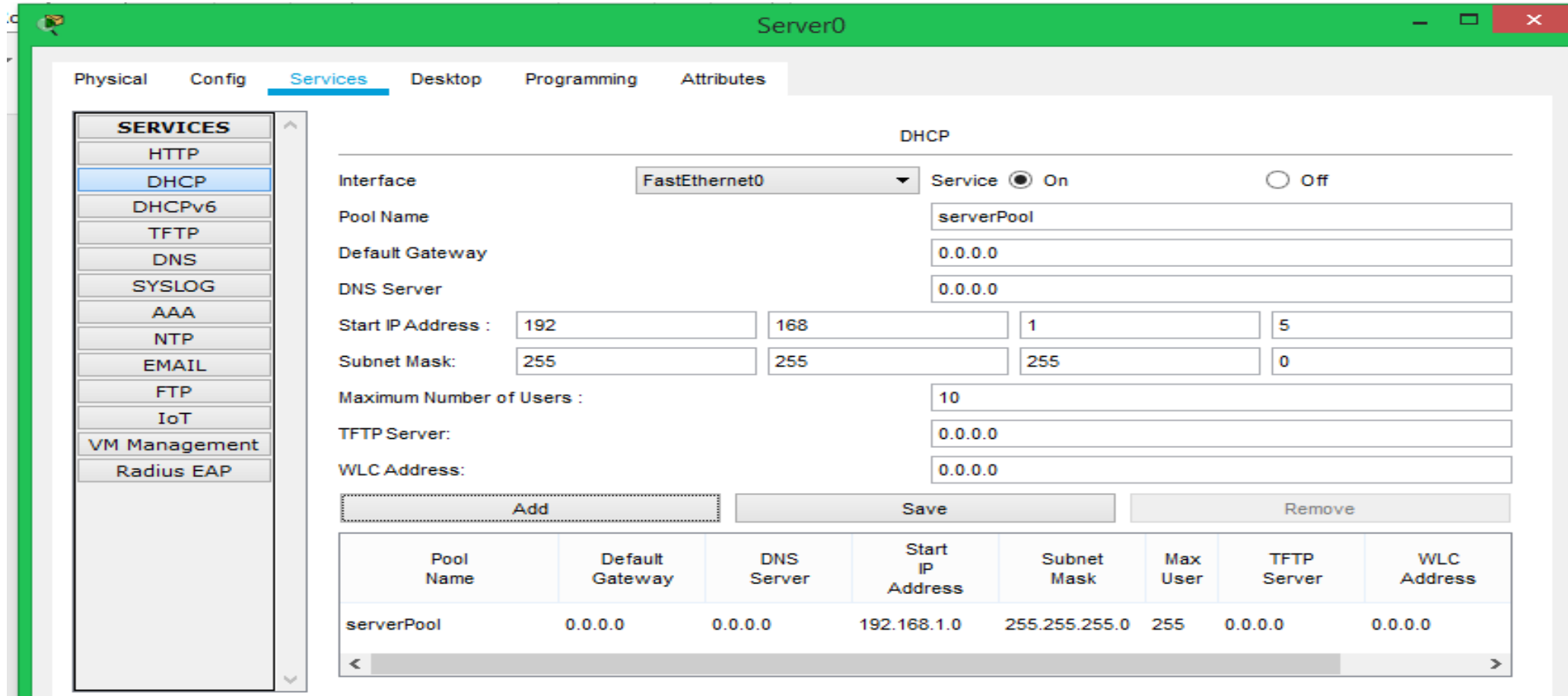

Top

#### **Gambar 1.6 setting ip client dengan cara melakukan klik pada ke 2 menu di bawah ini dan pilih dhcp**

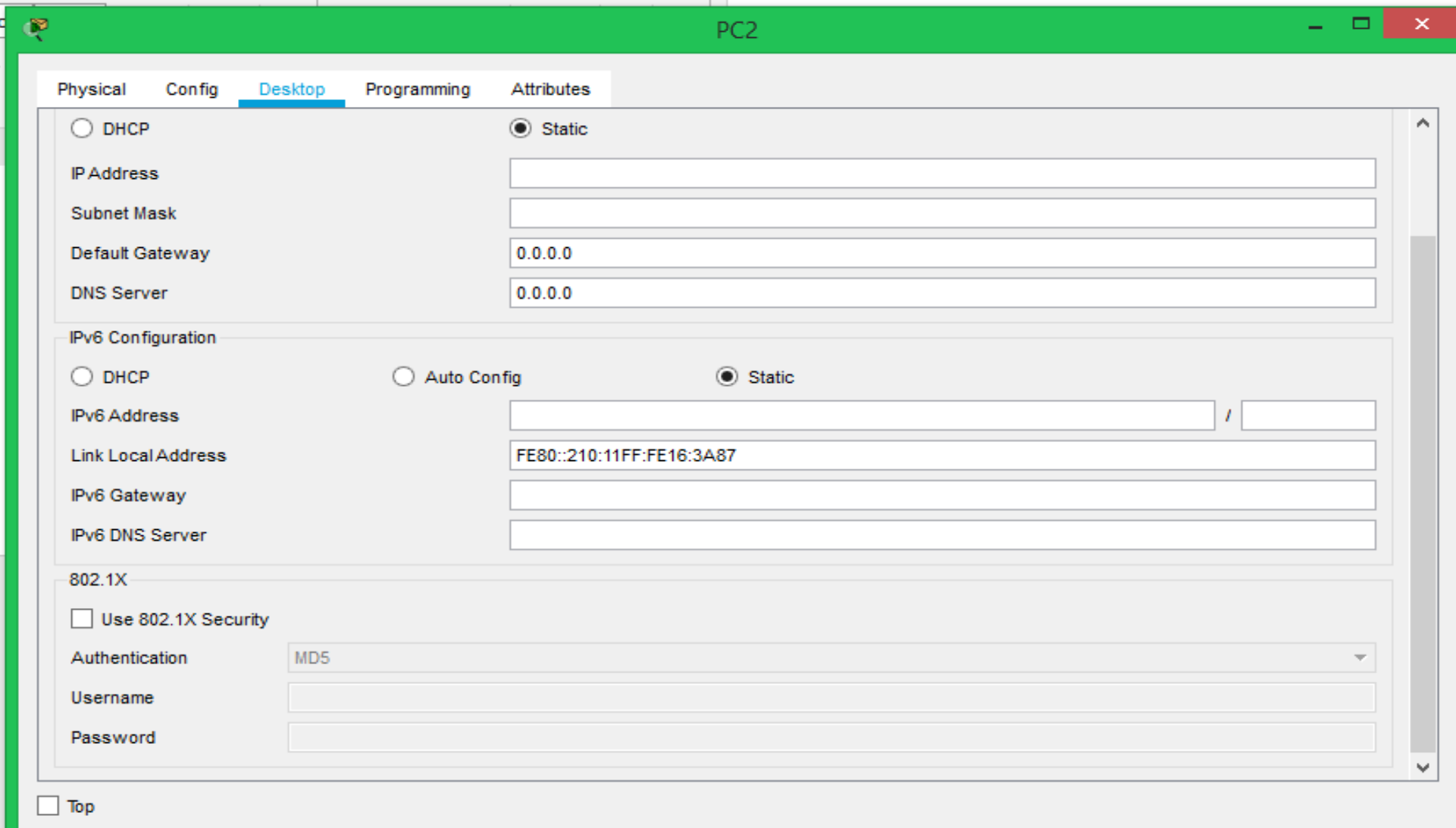

### **Gambar 1.7 ini adalah ip client yang di peroleh secara otomatis dari dhpc server**

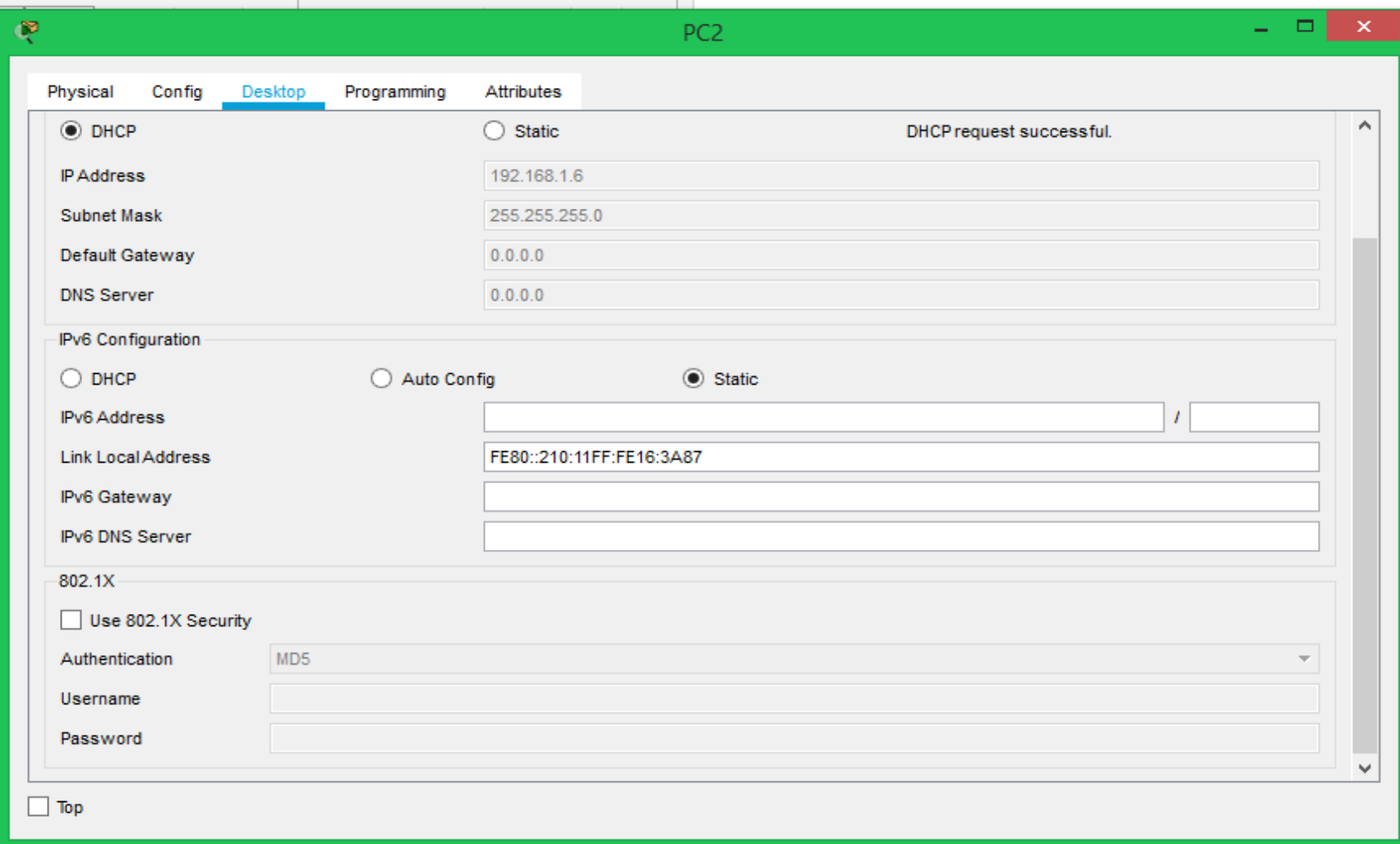

**Gambar 1.8 adalah testing ip dari message pc client ke server dan sesama client dengan cara mengklik icon pesan dan mengarahkan tujuan yang kita inginkan**

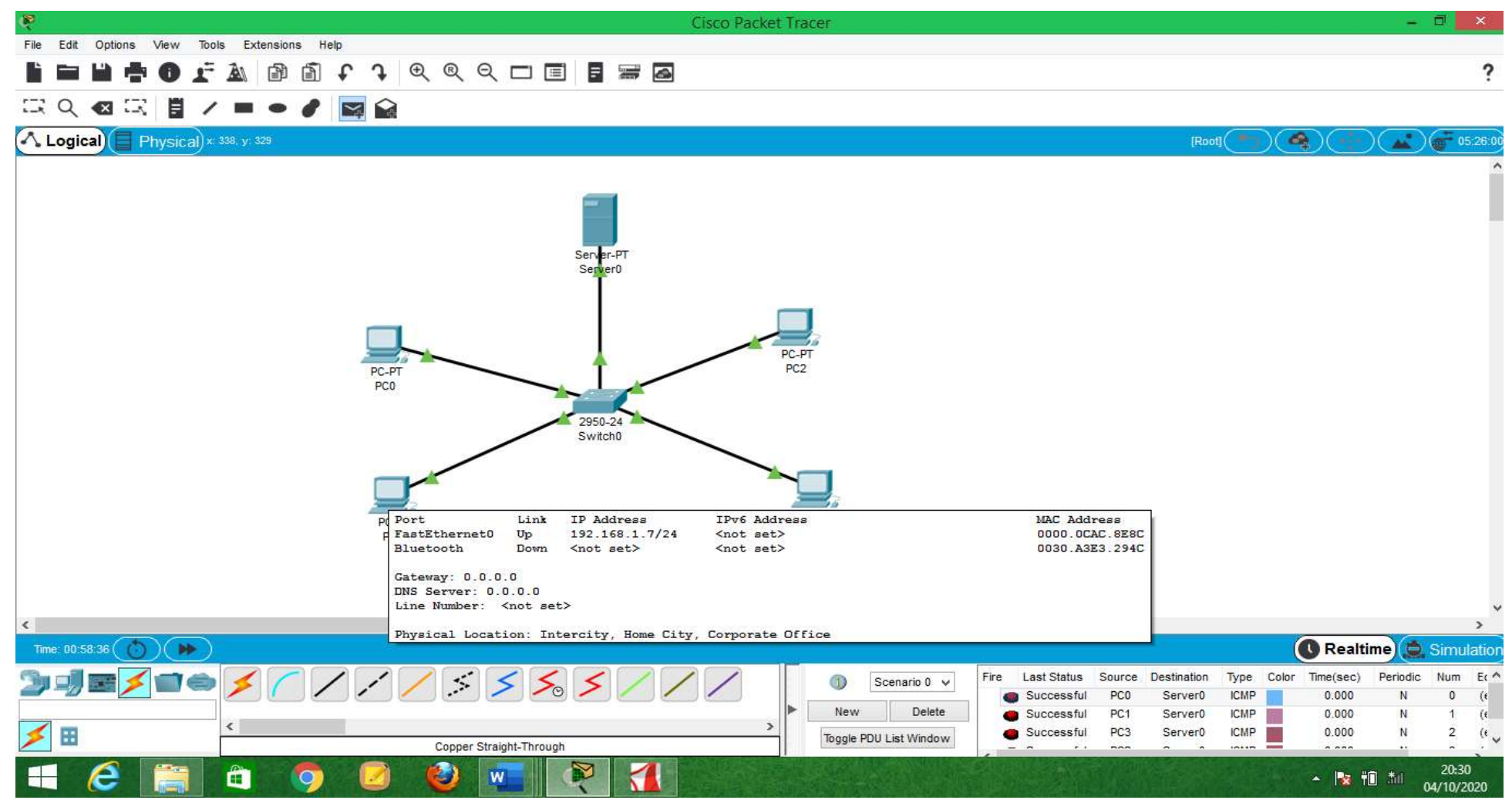

**Gambar 1.8 klik menu pc client , klik desktop dan klik command prompt untuk mengecek pc apakah sudah tersambung atau tidak**

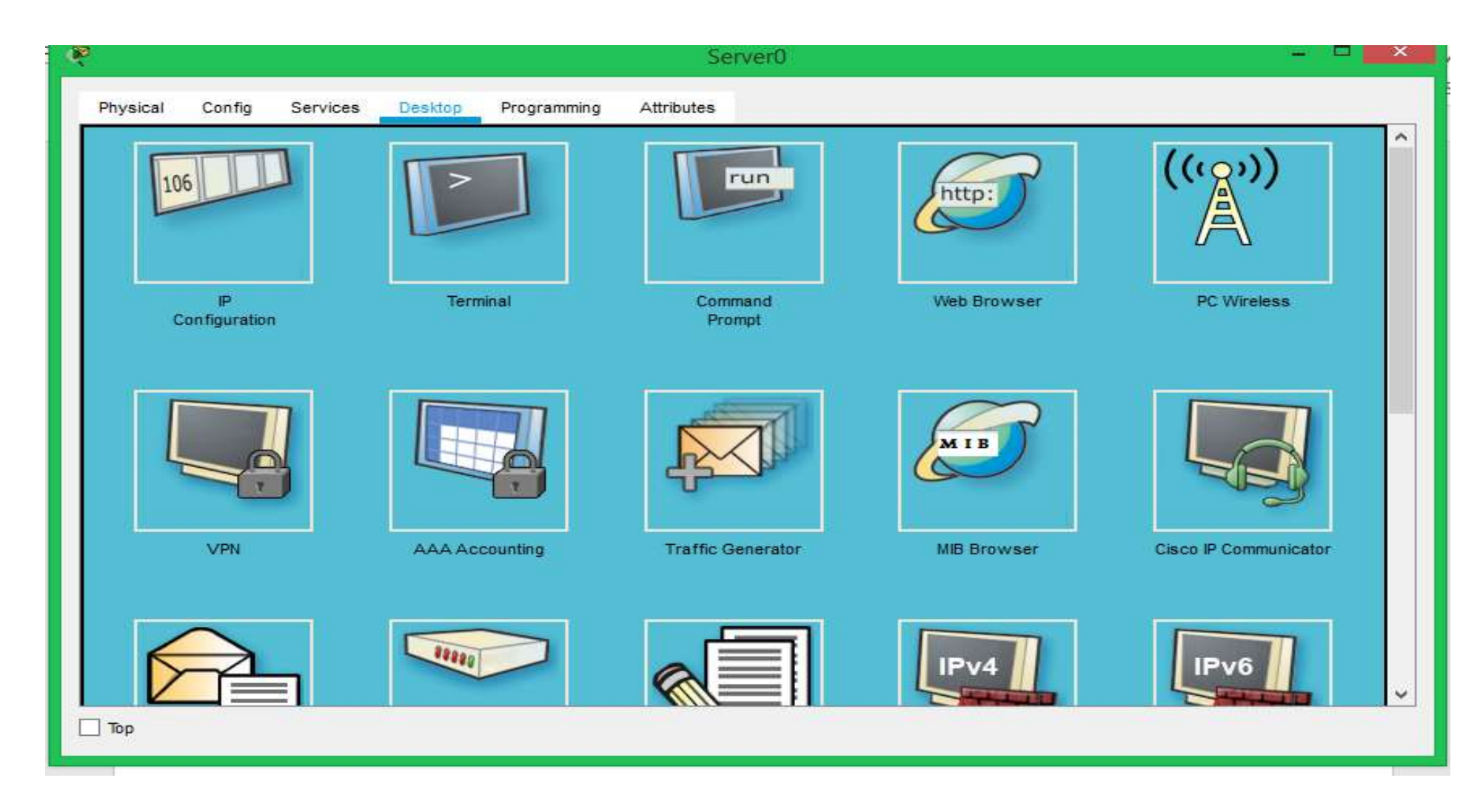

#### **Gambar 1.9 server dan client tersambung dengan benar**

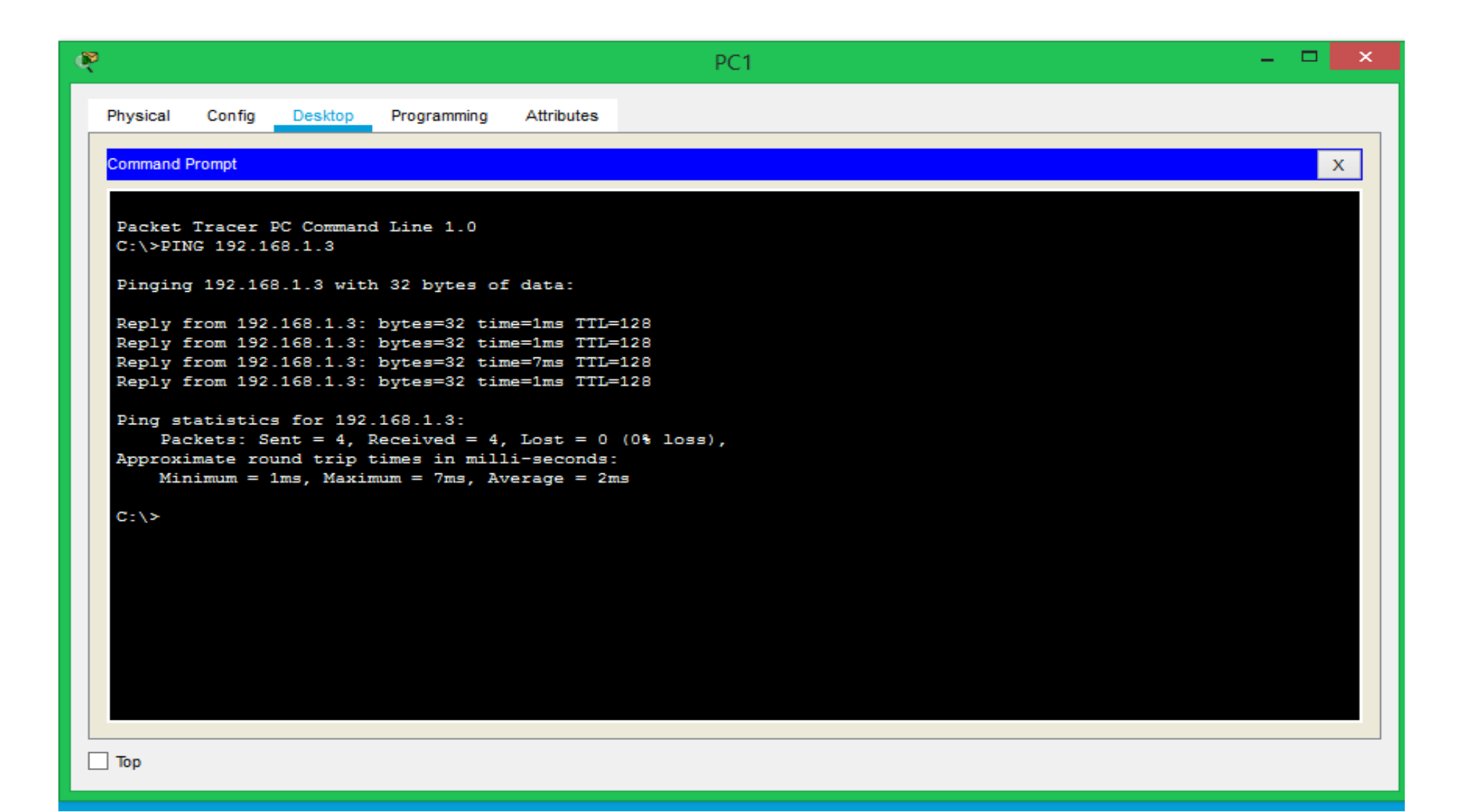

## **Gambar 1.10 server dan client tidak tersambung dengan benar karena salah input Ip**

```
Packet Tracer PC Command Line 1.0
C:\ >ping 192.168.1.20
Pinging 192.168.1.20 with 32 bytes of data:
Request timed out.
Request timed out.
Request timed out.
Request timed out.
Ping statistics for 192.168.1.20:
    Packets: Sent = 4, Received = 0, Lost = 4 (100% loss),
C: \mathbb{N}
```
# <span id="page-16-0"></span>Tugas Diskusi :

**Lakukanlah Diskusi Dengan Kelompok Anda ,Pahami Materi Dhcp Server Ini, Rumuskan Hasil Diskusi Anda Terkait Dengan :**

**1. Design prinsip kerja dhcp server kemudian jelaskan sesuai dengan pendapat kalian!**

- **2. Tuliskan pendapat kalian mengenai serve dan client**
- **3. Tugas individu buatlah kesimpulan dari materi dhcp server ini**

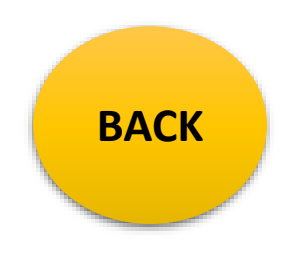

**Untuk materi bisa** di open website <https://sites.google.com/view/ai1989hsb>

### Sekian terimah kasih semoga bermanfaat

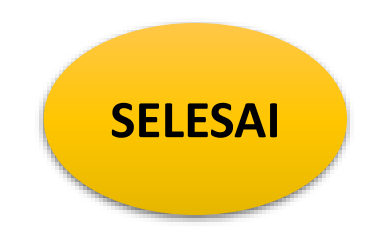